# **E**hipsmall

Chipsmall Limited consists of a professional team with an average of over 10 year of expertise in the distribution of electronic components. Based in Hongkong, we have already established firm and mutual-benefit business relationships with customers from,Europe,America and south Asia,supplying obsolete and hard-to-find components to meet their specific needs.

With the principle of "Quality Parts,Customers Priority,Honest Operation,and Considerate Service",our business mainly focus on the distribution of electronic components. Line cards we deal with include Microchip,ALPS,ROHM,Xilinx,Pulse,ON,Everlight and Freescale. Main products comprise IC,Modules,Potentiometer,IC Socket,Relay,Connector.Our parts cover such applications as commercial,industrial, and automotives areas.

We are looking forward to setting up business relationship with you and hope to provide you with the best service and solution. Let us make a better world for our industry!

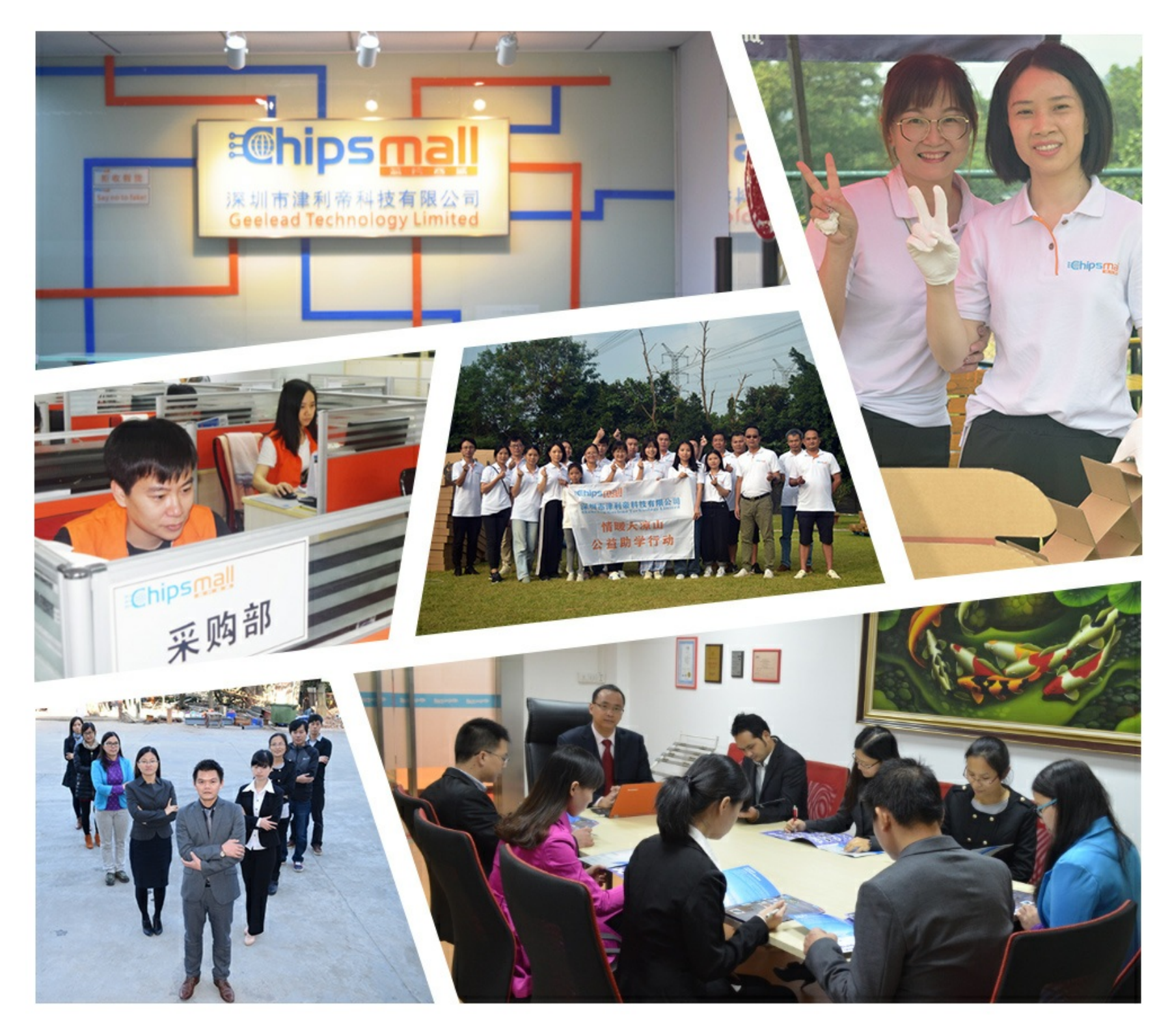

### Contact us

Tel: +86-755-8981 8866 Fax: +86-755-8427 6832 Email & Skype: info@chipsmall.com Web: www.chipsmall.com Address: A1208, Overseas Decoration Building, #122 Zhenhua RD., Futian, Shenzhen, China

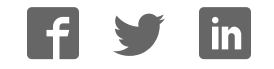

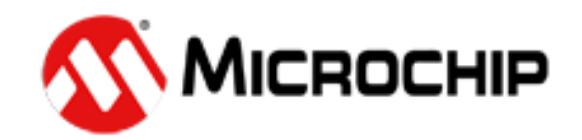

## **TimeFlash**

### **Software Installation Guide**

### **1. Introduction**

This is the operation manual for the Microchip TimeFlash product.

The Microchip TimeFlash kit consists of the TimeFlash programmer, USB cable, antistatic tweezers, Quick Start guide & installation USB Flash drive.

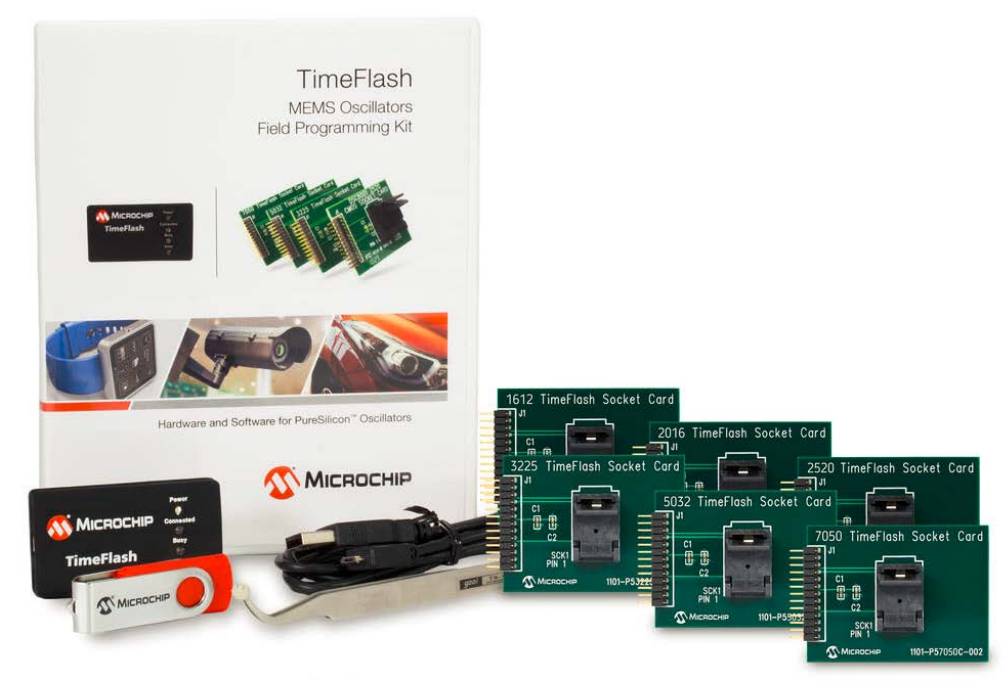

*Figure 1. Microchip TimeFlash kit*

#### **2. Personal Computer Requirements**

The installation of the TimeFlash software on a personal computer system requires the following resources:

- **Operating system:** Windows 7**,** Windows 8.1**,** Windows 10.
- **Memory:** A minimum of 512 MB of available RAM storage is expected.
- **Hard disk storage:** 4 MB of HDD storage space must be available for permanent use by TimeFlash.
- **CPU Speed:** 1 GHz CPU is recommended.
- **I/O Ports:** A single USB 2.0 port is required along with internet access.
- **Screen Graphics:** A minimum screen resolution of 1024 x768 is recommended.

#### **3. Software Installation Procedure**

Upon inserting the TimeFlash USB drive into the personal computer the files of Figure 2 below are available.

If internet connection is not available at the time of installation, go to the Off-line Installation Package directory and run the Microsoft dotNetFx40\_Full\_x86\_x64 file. Then continue to the next step.

If internet connection is available take no action and just continue to the next step.

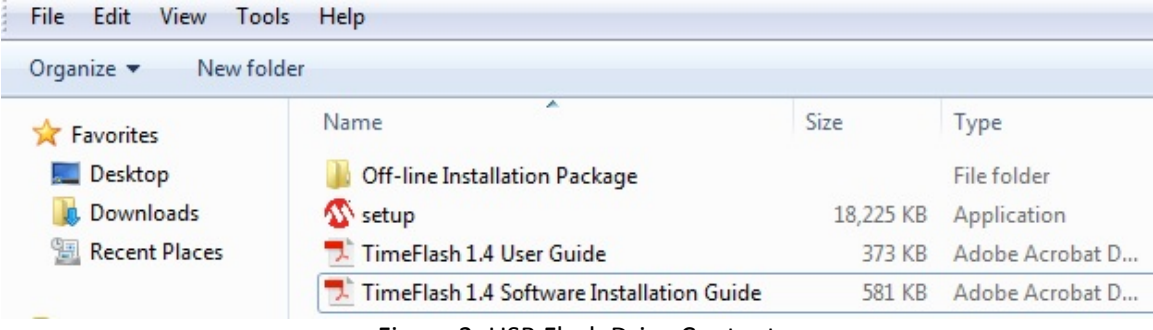

Figure 2: USB Flash Drive Content

Run the file setup and the screenshots of the following figures 3-7 will appear in sequence. Just follow the steps as indicated by the figures.

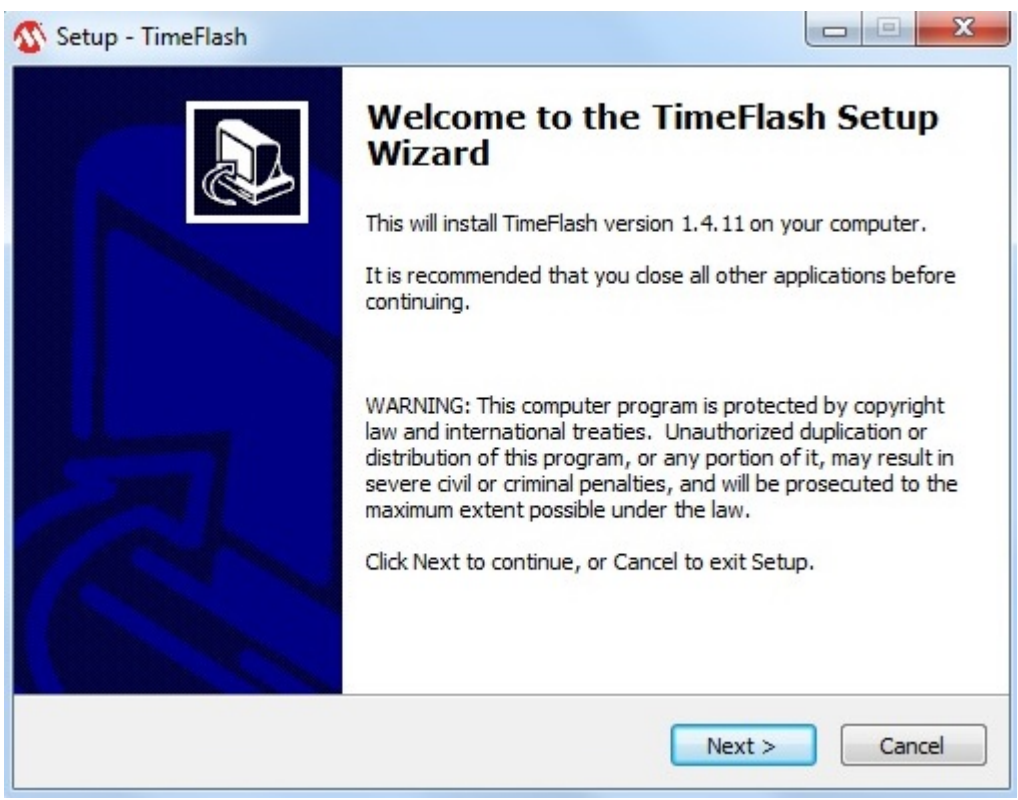

Figure 3: Setup Wizard

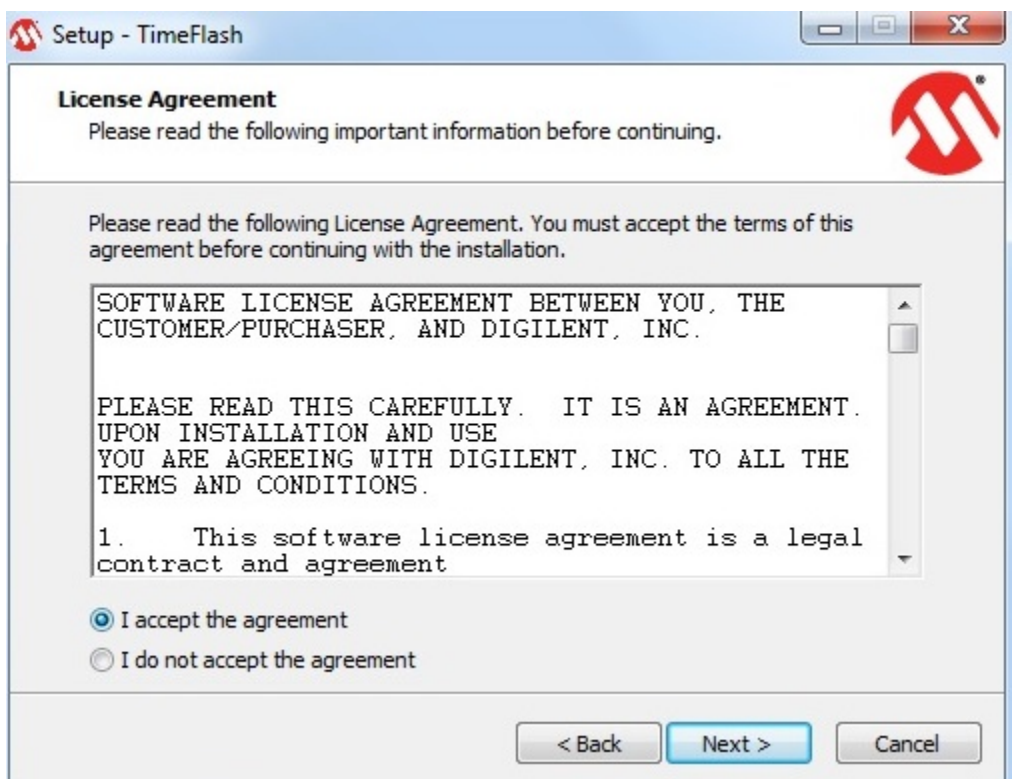

Figure 4: License Agreement

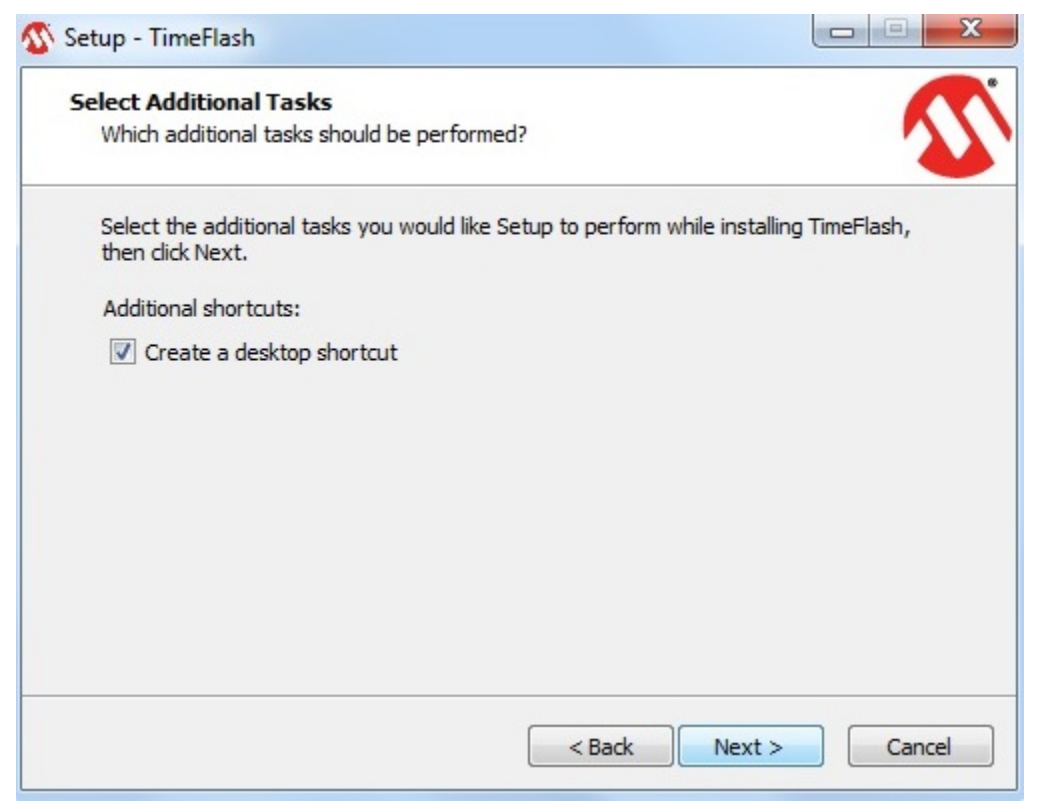

Figure 5: Create Desktop Shortcut

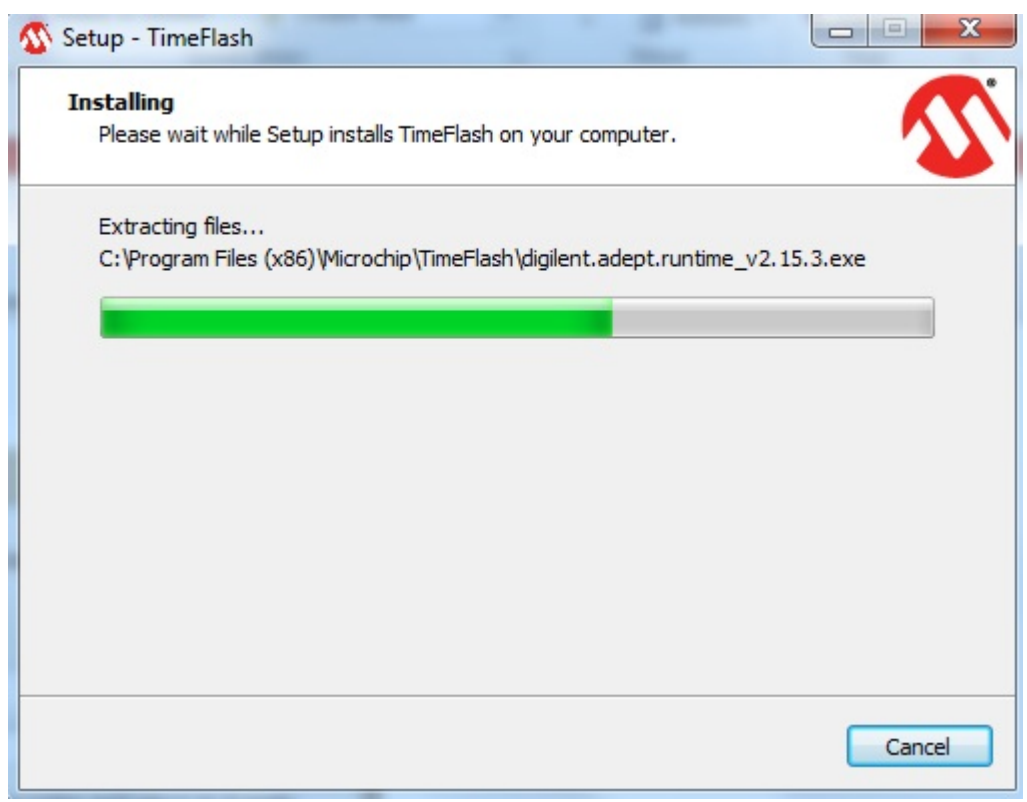

Figure 6: Installing TimeFlash 1.4

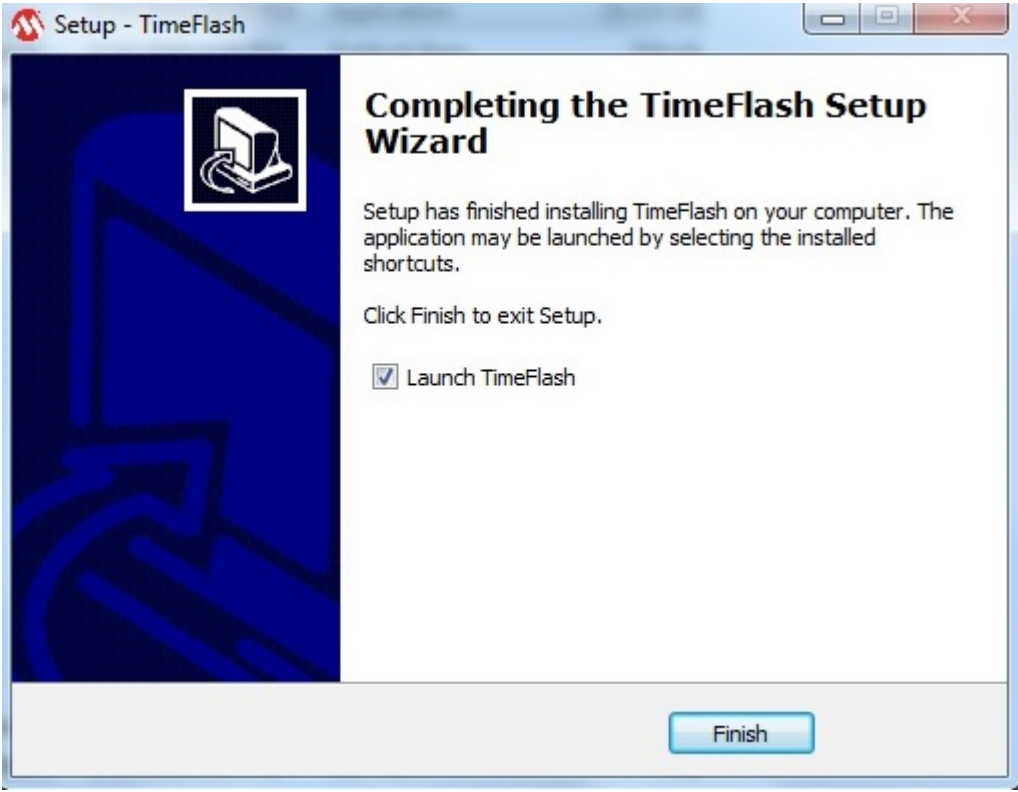

Figure 7: Installation Completed

Once the installation is completed, click on Finish and the TimeFlash GUI of figure 8 below will appear. If an updated version of this software is available it will be indicated in the blue box below. Click on it and a new installation will begin. Follow again the same steps indicated above.

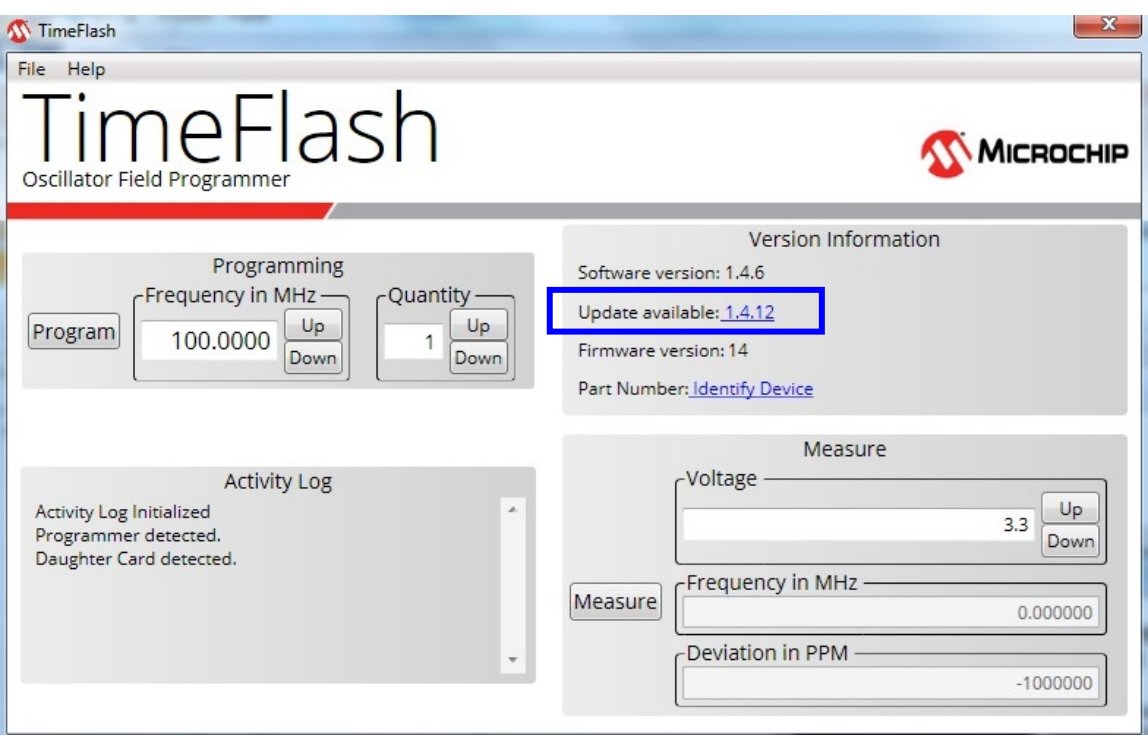

Figure 8: TimeFlash GUI

Manual version 1.0 - 3 August, 2016 © Microchip Incorporated all rights reserved